## *How to Guide* **IXI Personal Flasher**

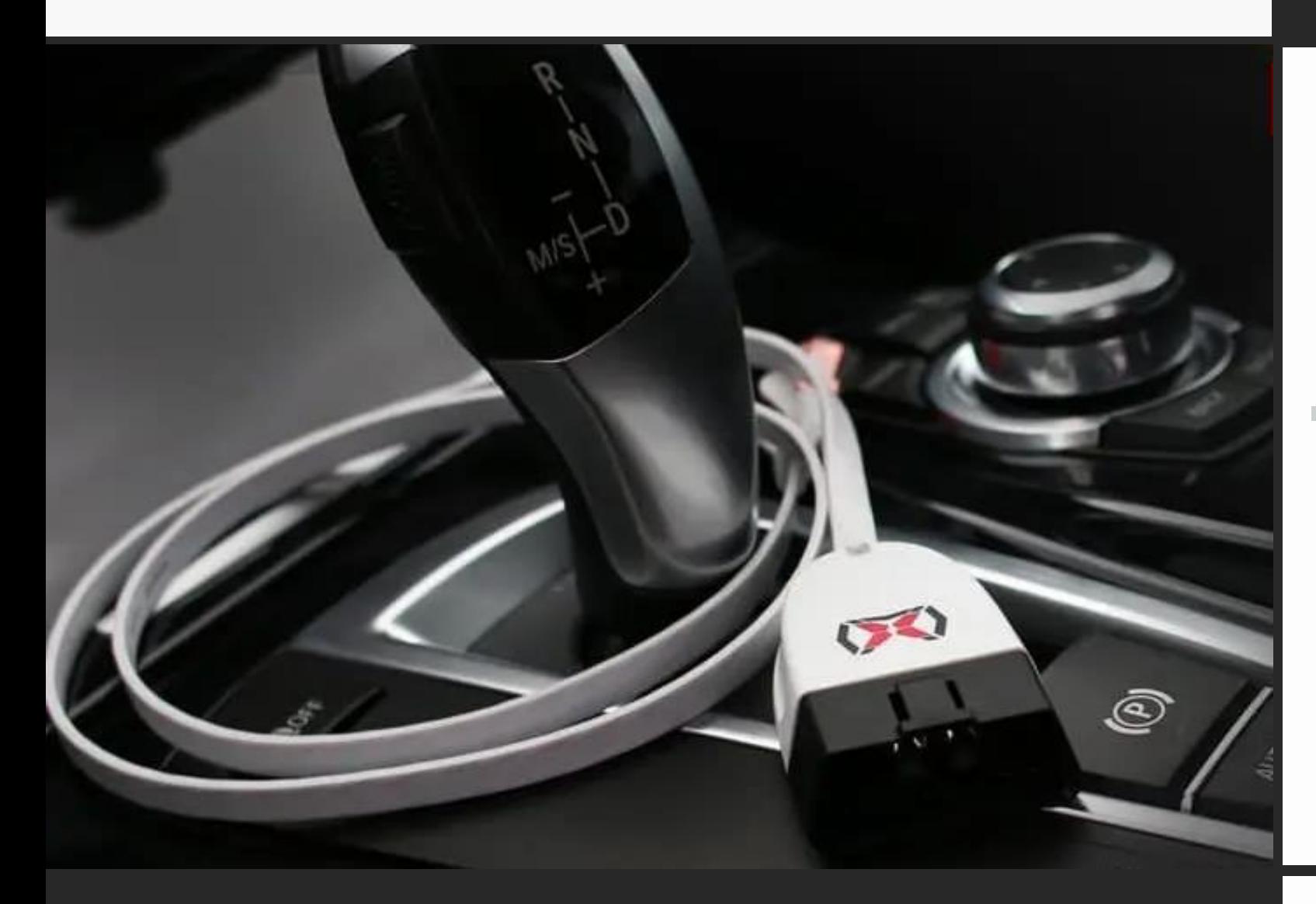

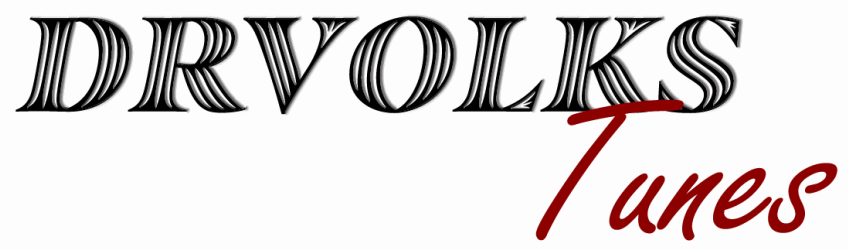

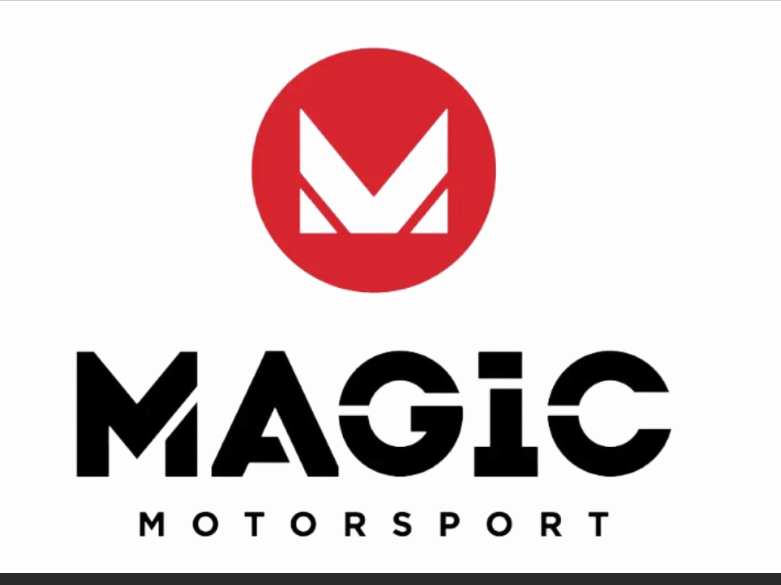

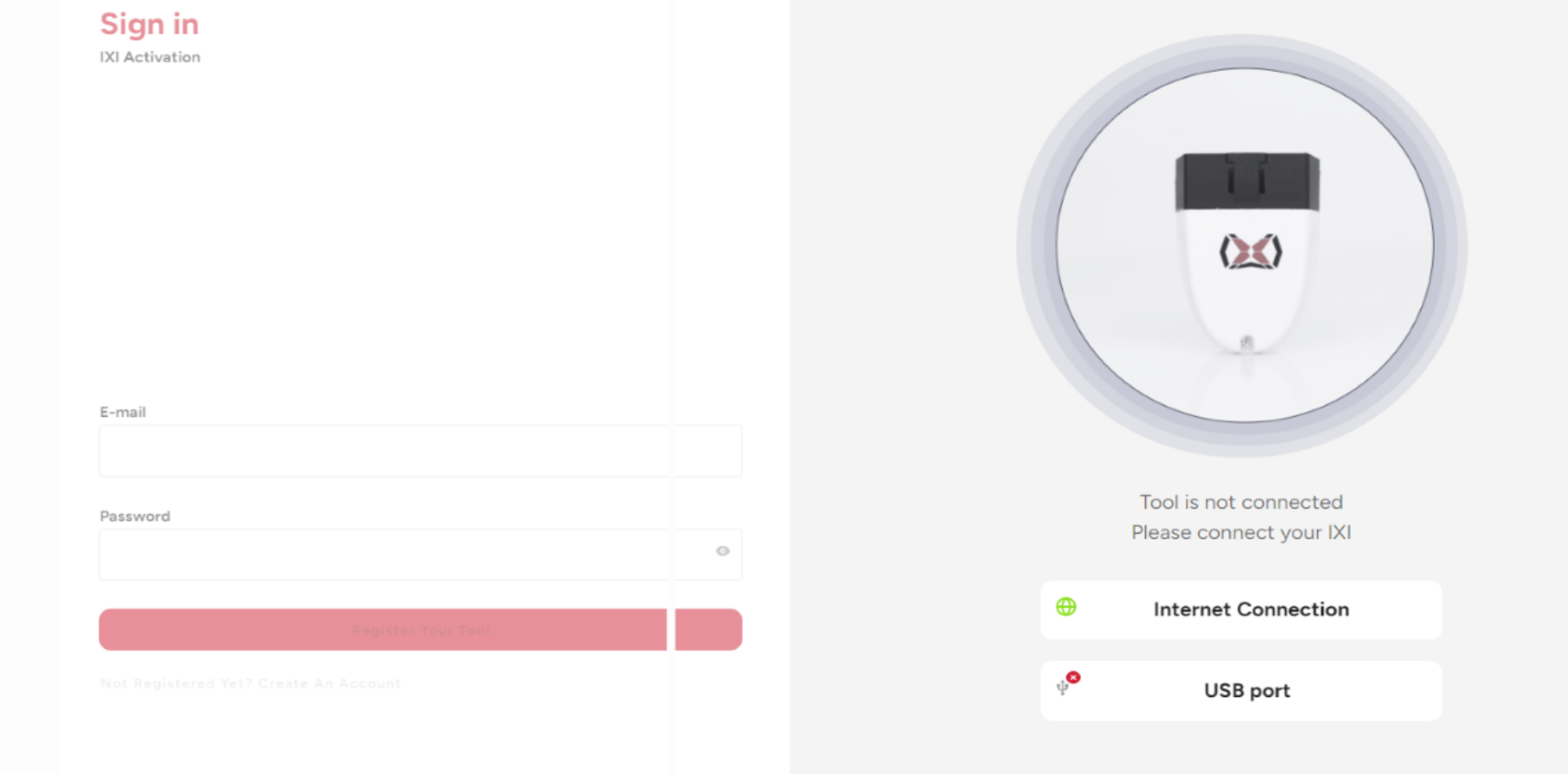

**go to [www.IXICenter.com](http://www.ixicenter.com/) download software and Sign in Good internet connection and unit plugged in are required**

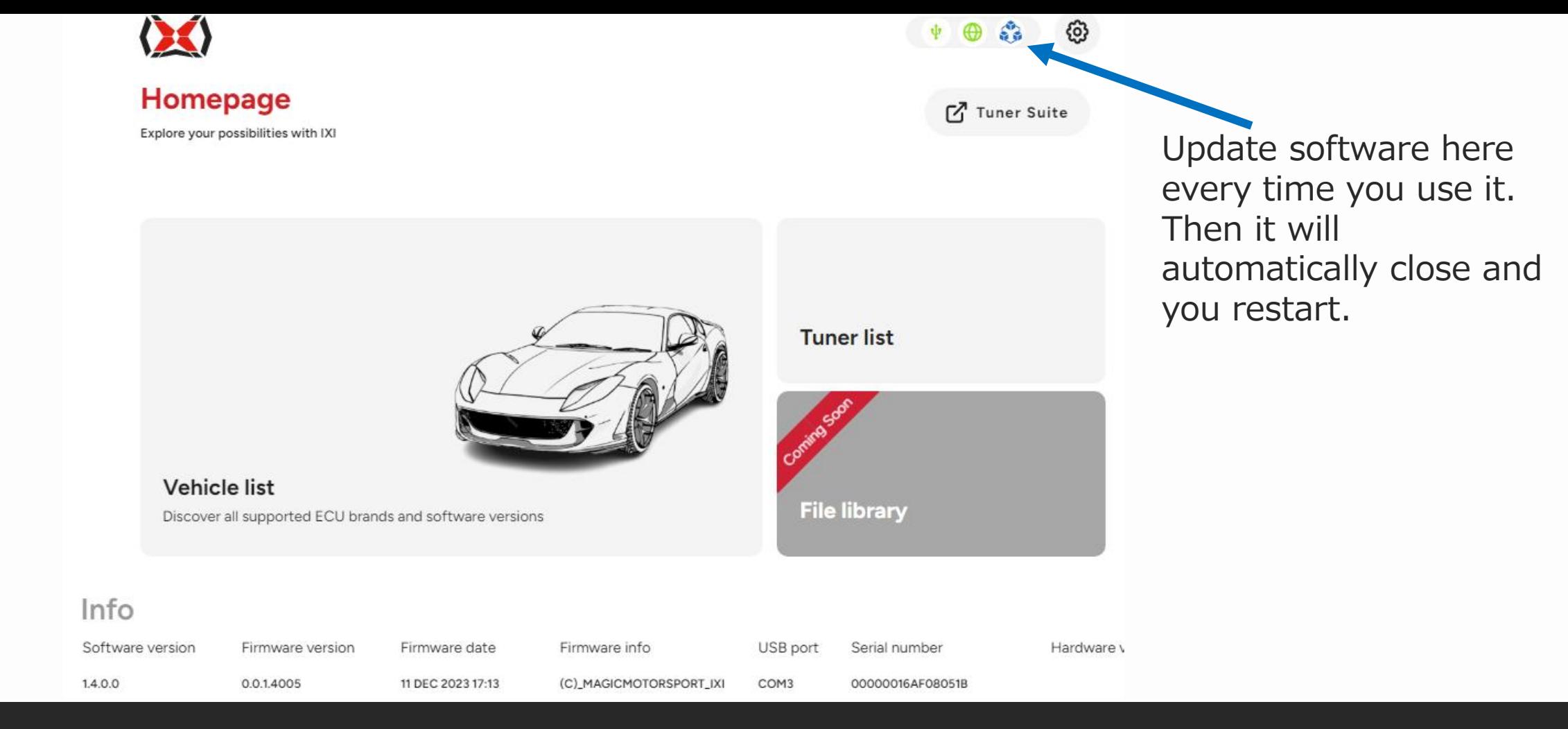

#### **Click Vehicle list**

Software will always < Vehicle List (c) Last Used C Favourites populate the latest cars you have done. Last used Volkswagen (VW) Teramont - 2016 - 2( Volkswagen (VW) Golf 5K1 - 2009 - 20 Volkswagen (VW) Passat (B8) - 2009 -Volkswagen (VW) Passat (B7) - 2010 - 2 CHHB 1984 220 CJAA 1968 140 BWS 3598 299 CKRA 2000 16v TDI (CR) 140 Q Search... Vehicle type: Show all  $\overline{\phantom{a}}$ Software is also European based and if you can not Y Z **R** G Н M N  $\circ$ Þ Q R S U V W find the car in the list look by using the search engine Alpina **Aston Martin** Audi **BMW** by the ECM**Bentley** Cupra Daihatsu Dodge Freightliner Infiniti Lamborghini Lexus

#### **Check the full list of car makes**

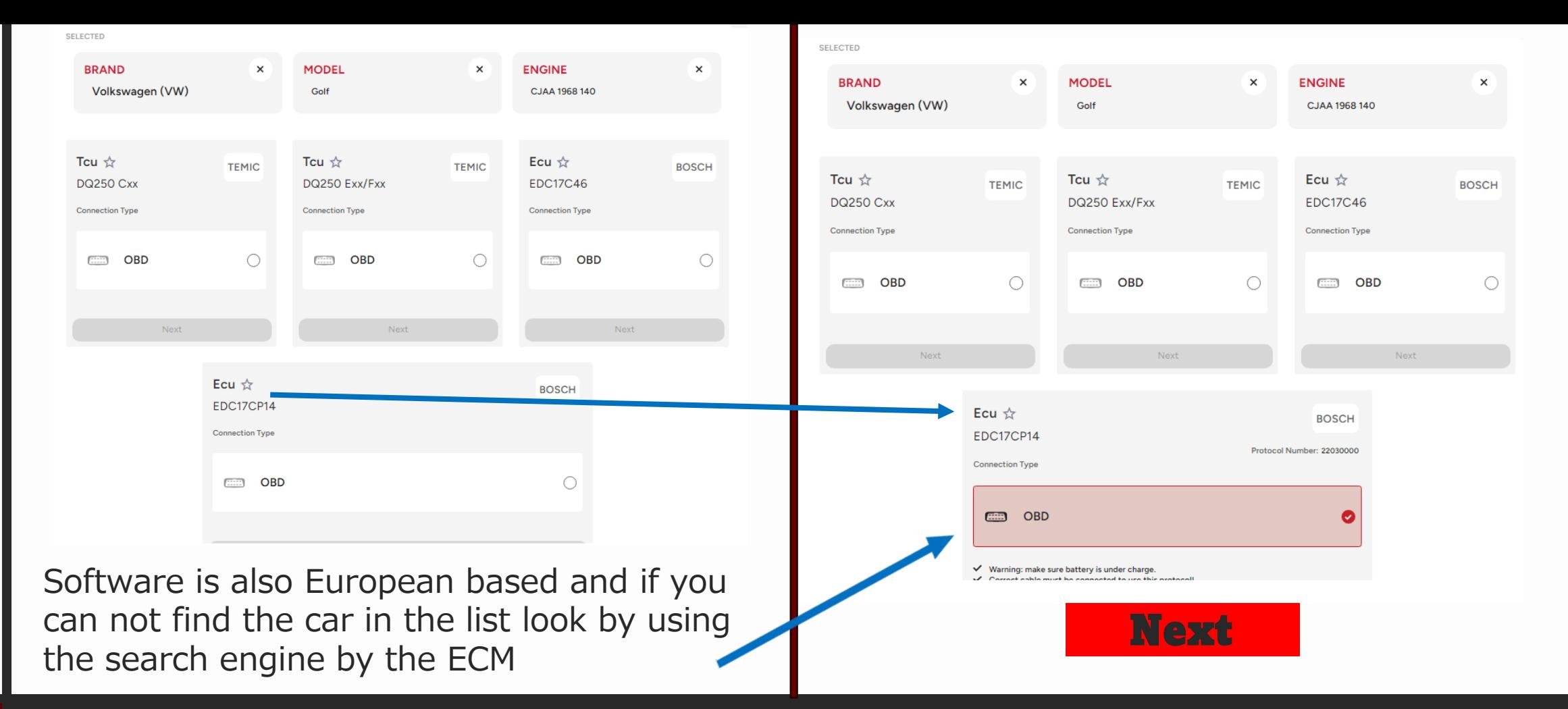

### **Pick your ECM or Transmission**

# **Follow the prompts**

#### **Make sure you have the software updated on step 2**.

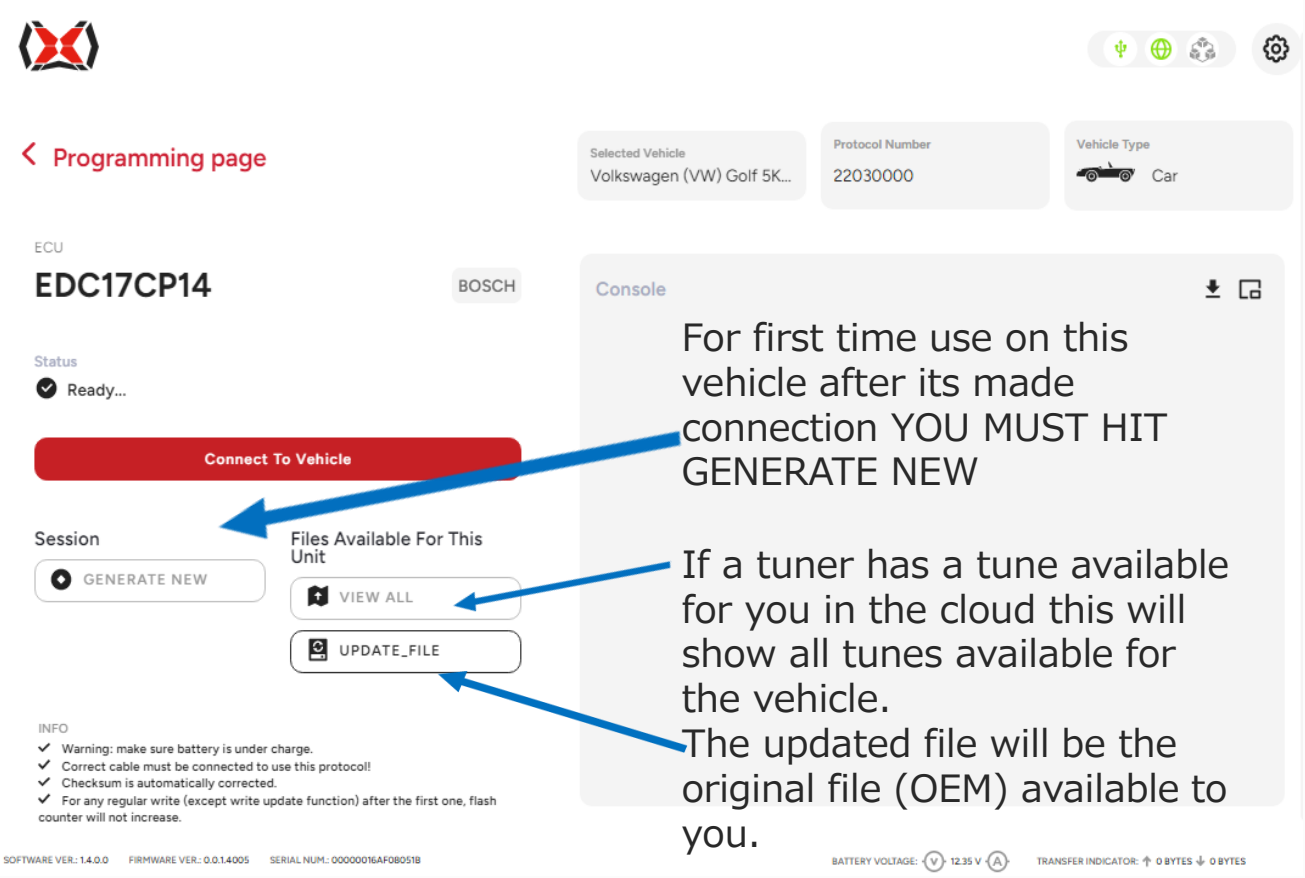

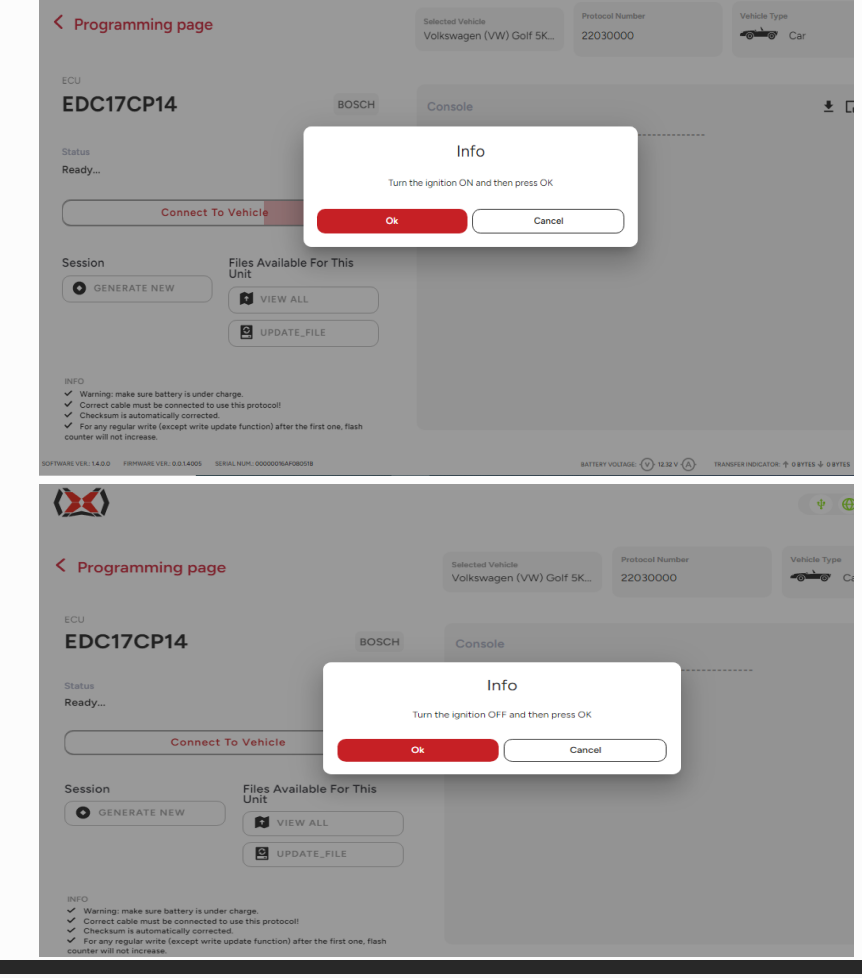

# **Follow the prompts**

**This screen here that gives you a session code you must copy it. It has a button to** 

**copy then you send that to the tuner so** 

**they can make up the tune for you.** 

**It looks like this** 

**{ c08c9f06-e092-45c7-9349-**

**65ccc491a95b}**

**You can save it to a folder on your** 

**computer in a text document for easy** 

**access**

**Made contact with ECM and download all** 

**needed information** 

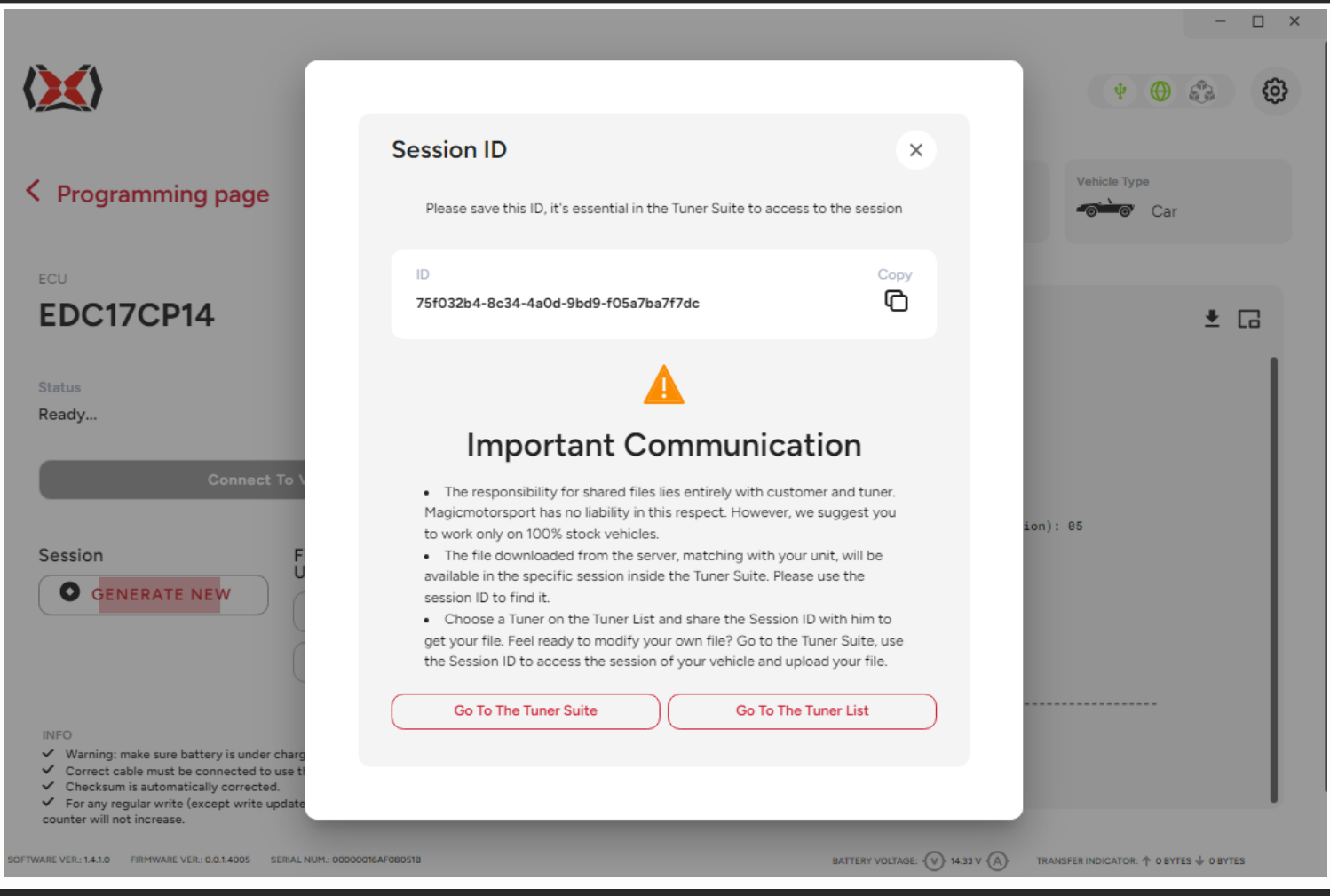

#### **Now you are ready to download the tune**

# **Check your battery charge**

 $\sqrt{2}$ 3 Stage Fixed cutput

**It needs to hold 13 Volts and 50 AMPS**

For first time users must make contact with the tuner on the list or Dr Volks providing the tuner with the generated session code.

The tuner will then build the tune from the list, he will place it in the cloud.

You will then be notified by the tuner it is ready and you can reconnect with the vehicle.

Connect to the vehicle and hit view all and the Flasher will access your tunes in the cloud. On the right the information is provided for file preparation.

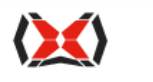

## $\zeta$  Programming page

SOFTWARE VER.: 1.4.1.0 FIRMWARE VER.: 0.0.1.4005 SERIAL NUM.: 00000016AF08051B

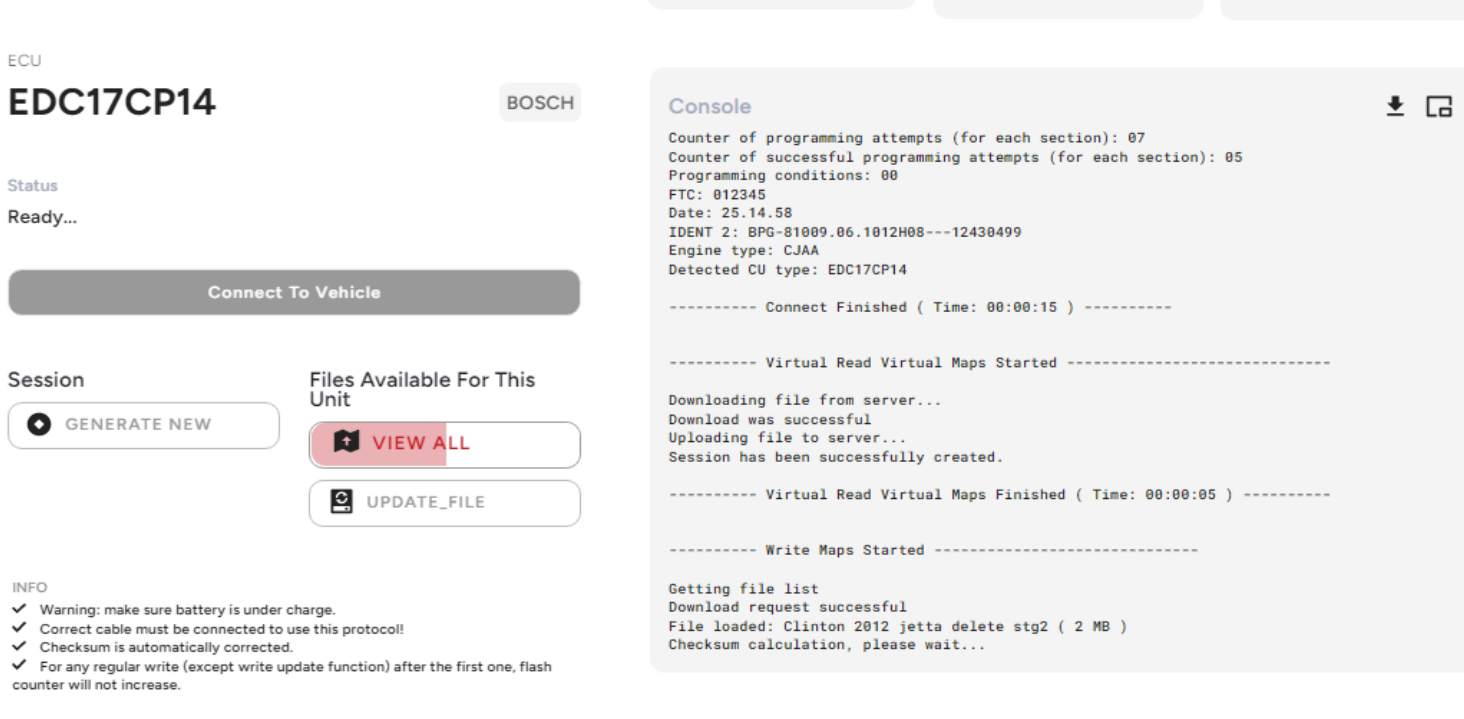

Selected Vehicle

Volkswagen (VW) Golf 5K...

**Protocol Number** 

BATTERY VOLTAGE: (V) 14.46 V (A)

22030000

**Vehicle Type** 

# **Step 6**

#### **View available tunes**

TRANSFER INDICATOR: + 0 BYTES + 0 BYTES

**9**

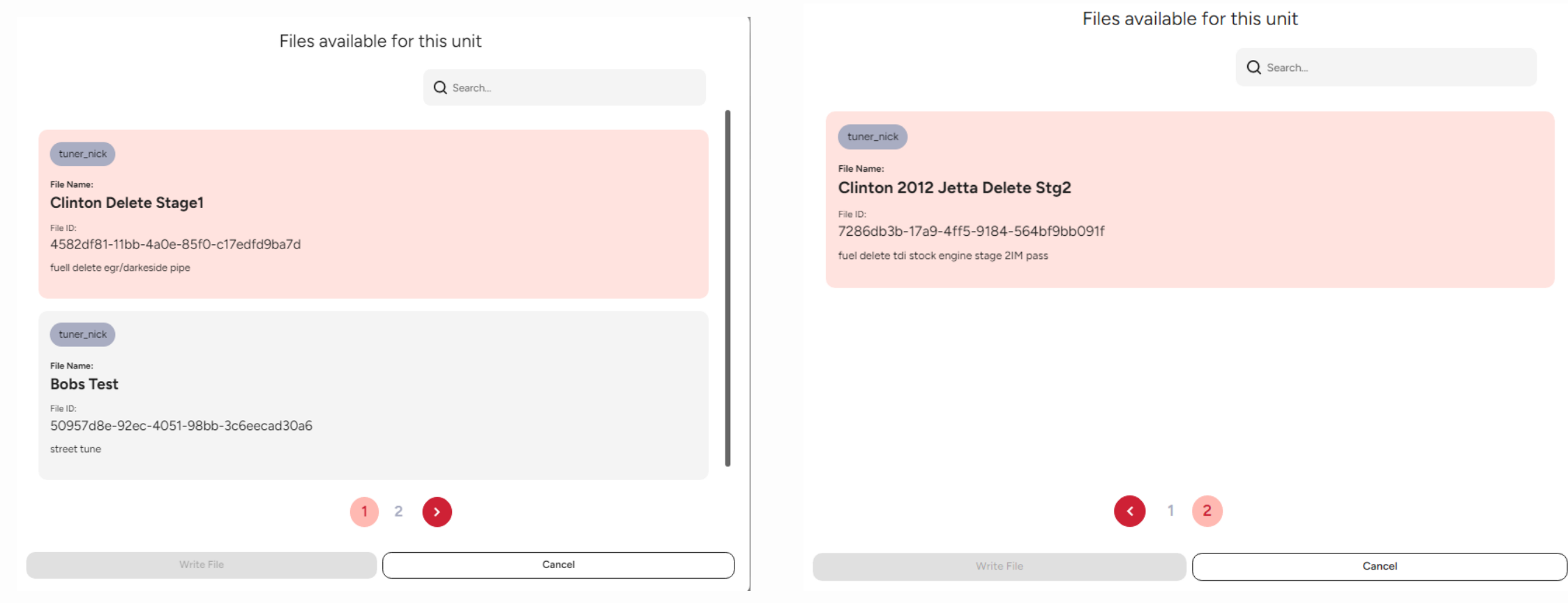

#### **Click on your new tune and do the check sum before writing**

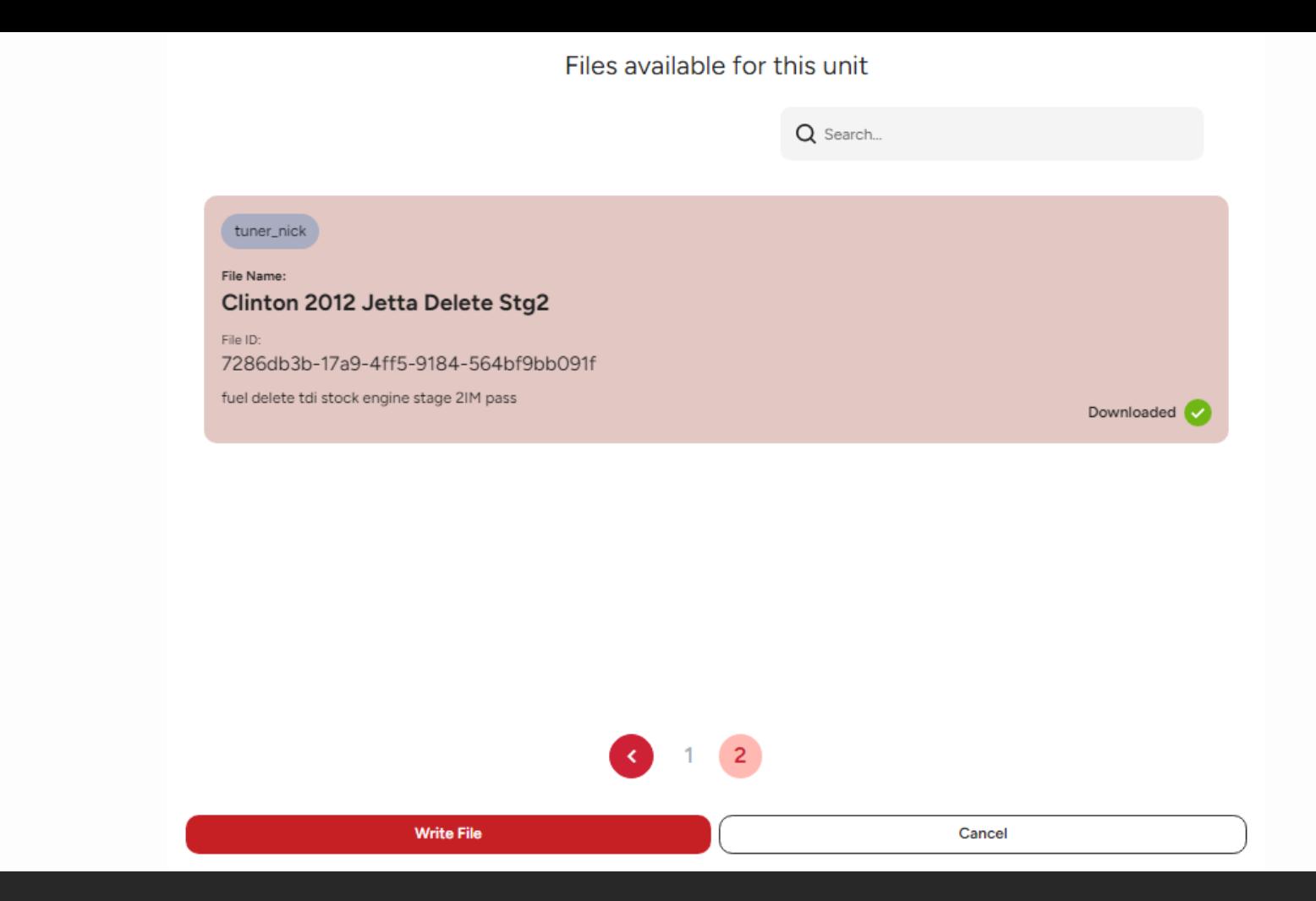

**Pick your tune and click write file**

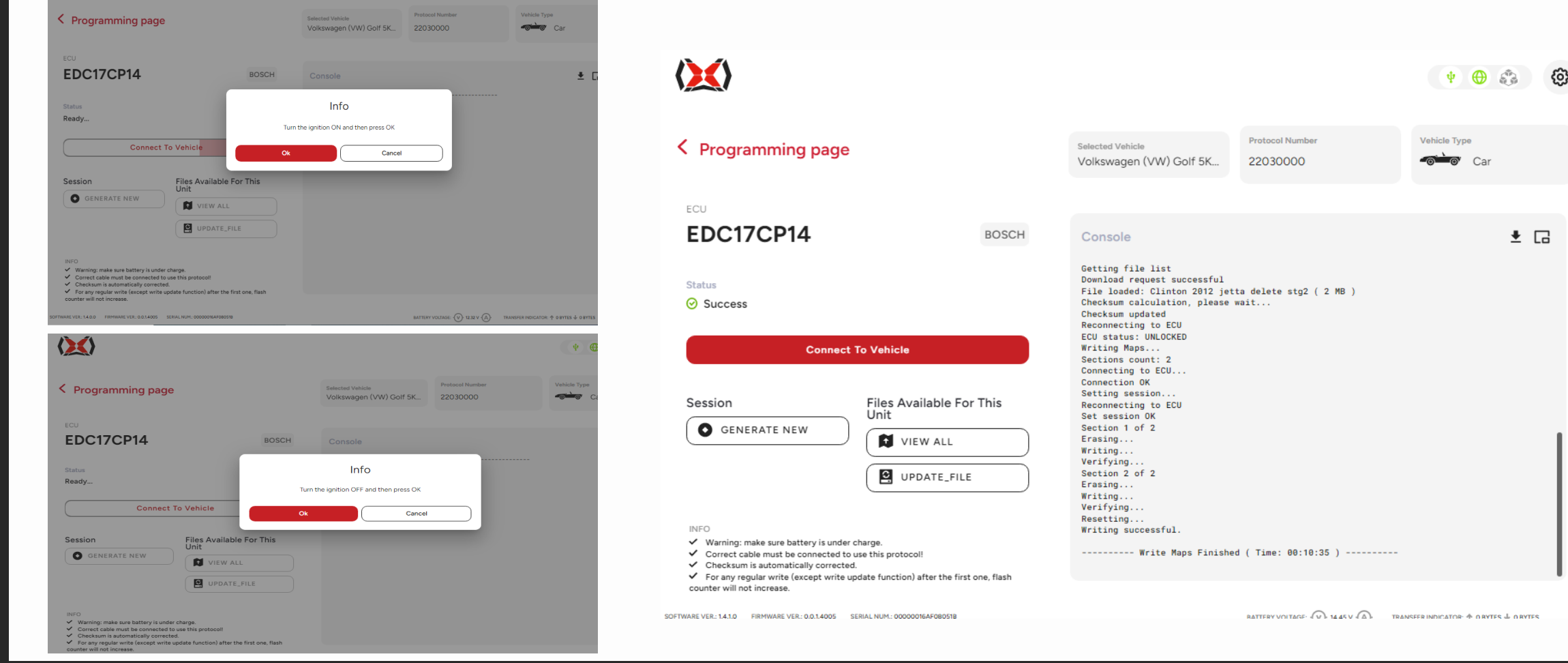

# **Follow the Prompts**

**You're a Tuner now!**

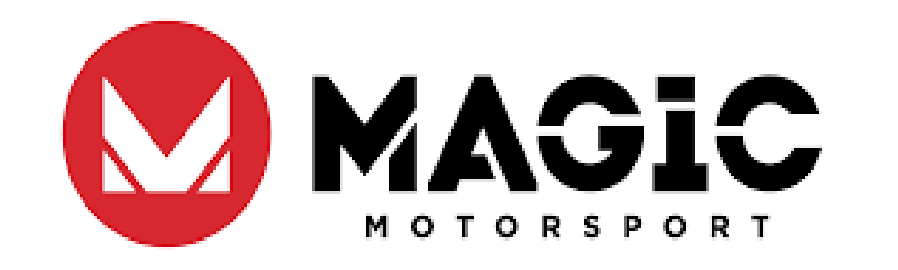

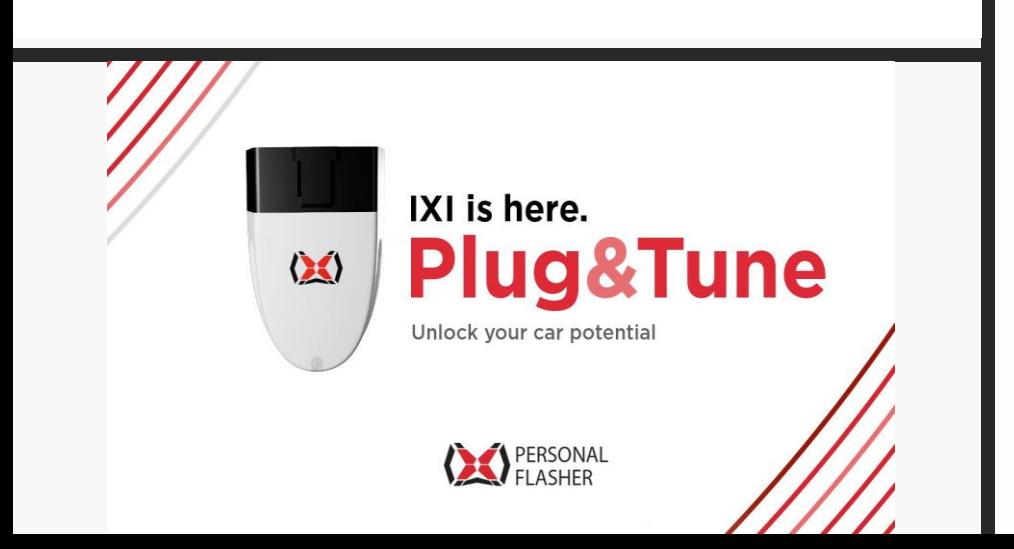

# **Summary**

When writing follow screen prompts till the end you may be asked to turn the key on and off a few times When its finished it will tell you shut the key off wait a minute then start it.

Now install the VGCOM cable and check the engine for codes . Then do a auto scan and do a clear all units. To test the readiness go to the OBD generic part of VAGCOM look at readiness to make shore there all green

# **THANK YOU**

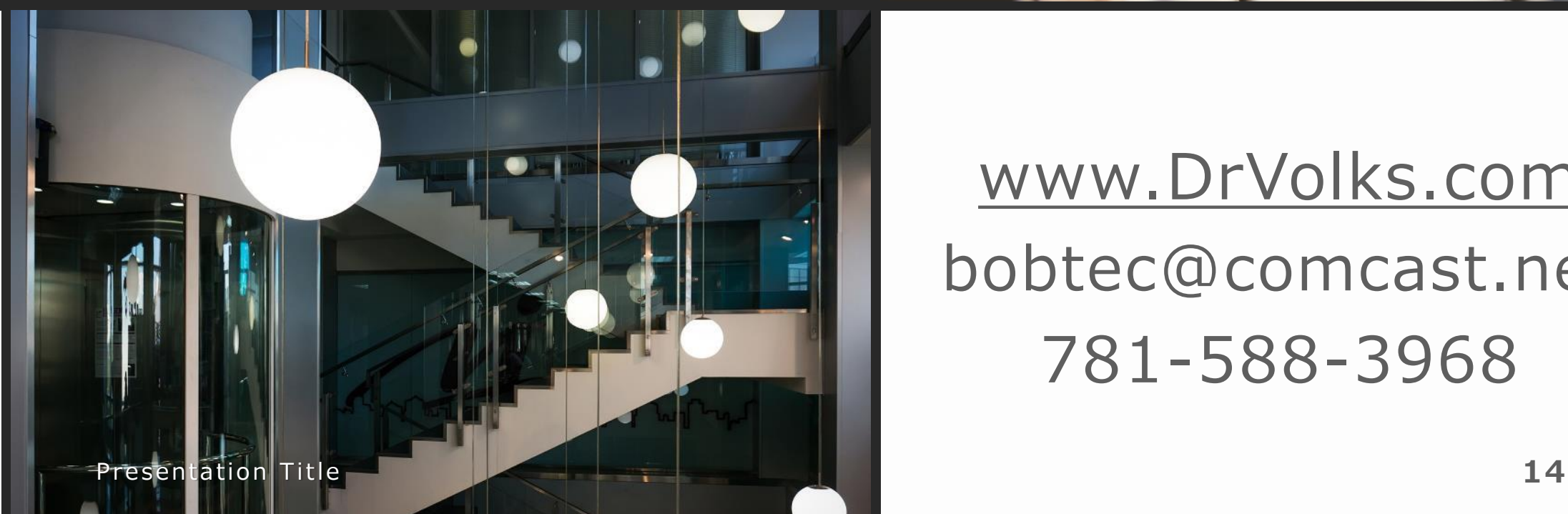

# [www.DrVolks.com](http://www.drvolks.com/) bobtec@comcast.net 781-588-3968

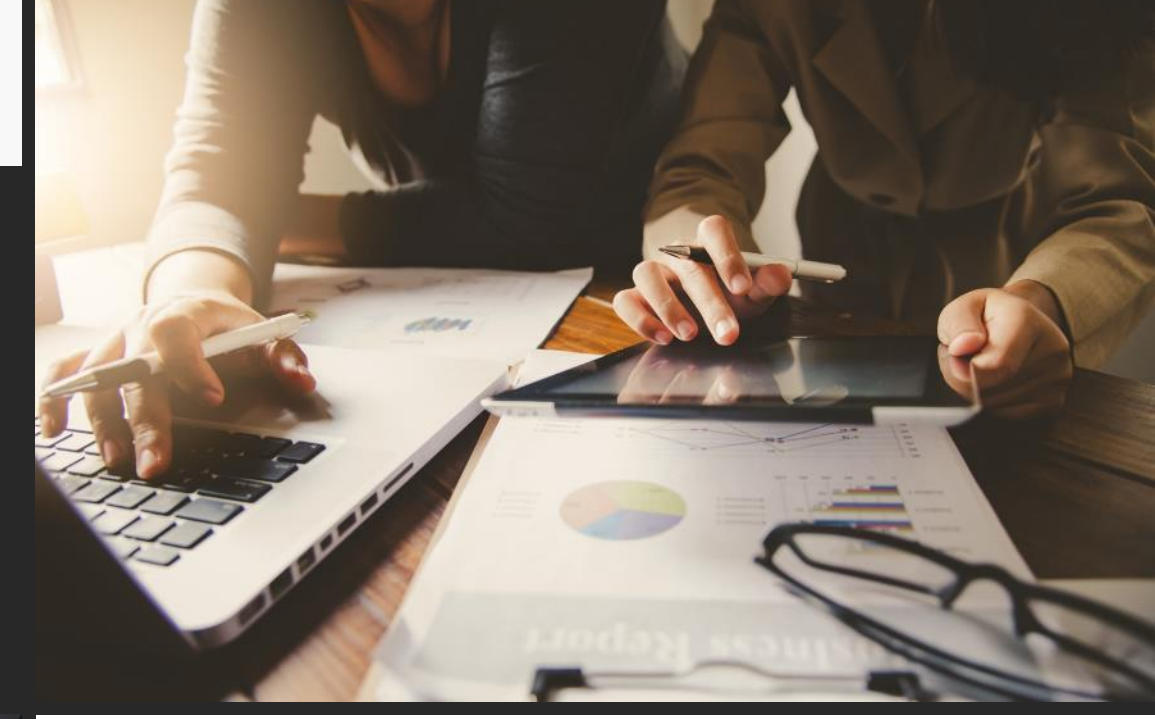